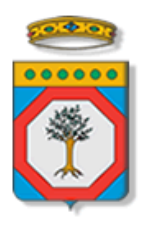

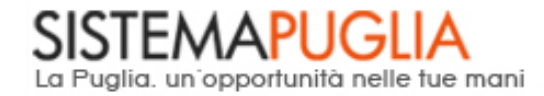

## Regione Puglia

Area politiche per lo Sviluppo Economico, il Lavoro e l'Innovazione

*Competitività dei sistemi produttivi*

# **Efficientamento Energetico**

*-*

# *Iter Procedurale*

Aprile 2015

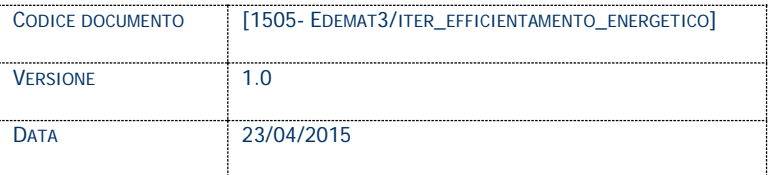

## **CONTROLLO CONFIGURAZIONE**

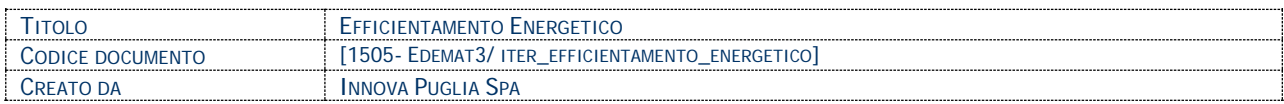

#### **STORIA DEL DOCUMENTO**

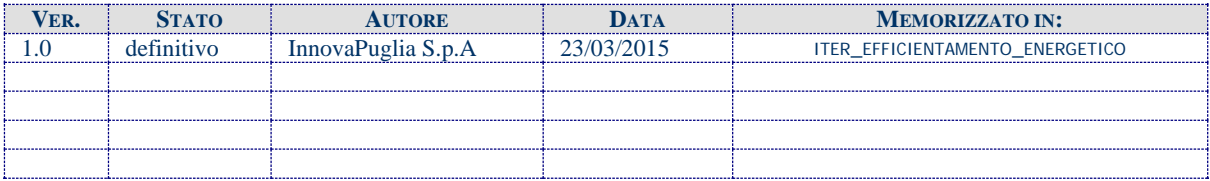

#### **STORIA DELLE REVISIONI**

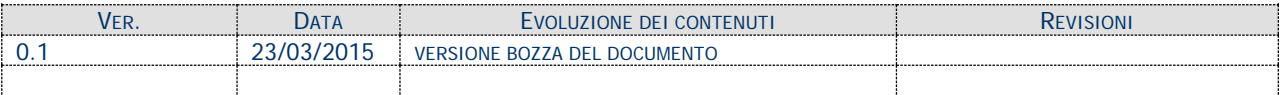

#### **MODIFICHE PREVISTE**

## **INDICE DEL DOCUMENTO**

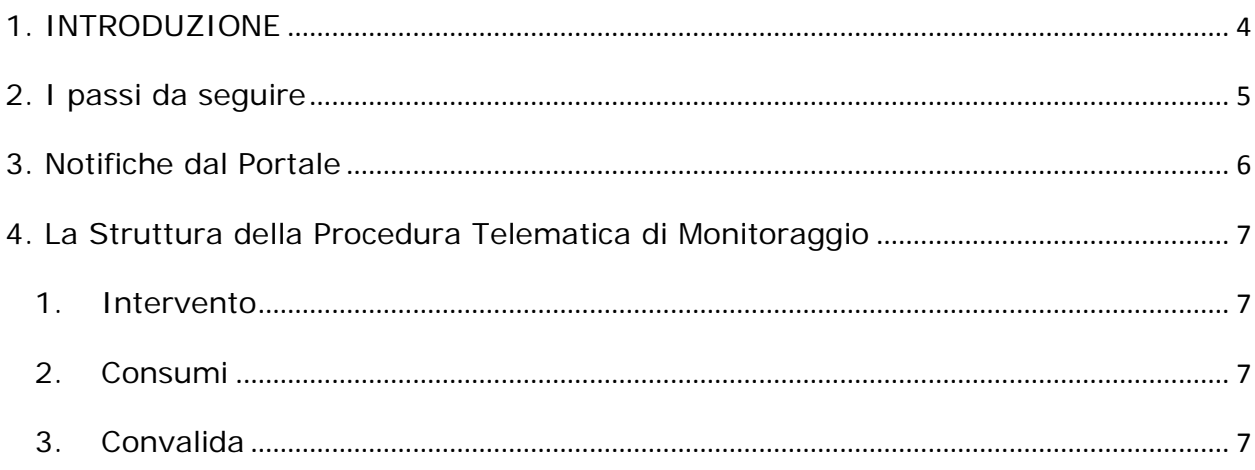

## <span id="page-3-0"></span>**1. INTRODUZIONE**

In questa scheda è descritto in maniera sintetica come procedere operativamente per la gestione dei dati di **Efficientamento Energetico**. – Azione 2.4.2 PO FESR 2007-13

Per poter avere accesso alla procedura telematica è necessario essere registrati al portale **Sistema Puglia** [\(www.sistema.puglia.it\)](http://www.sistema.puglia.it/).

La Procedura Telematica è disponibile nella pagina **Efficientamento Energetico** (link diretto [www.sistema.puglia.it/SistemaPuglia/efficientamentoenergetico\)](http://www.sistema.puglia.it/SistemaPuglia/efficientamentoenergetico). La stessa pagina è attivabile dalla pagina principale Sistema Puglia, sezione **Bandi in Corso – in Istruttoria.**

Nella stessa pagina sono disponibili i servizi:

- **Supporto Tecnico** per avere assistenza sull'utilizzo della procedura telematica, la risposta sarà inviata dal Centro Servizi via e-mail prima possibile.
- **Richiedi Info** per le richieste di chiarimento circa il procedimento, la risposta sarà inviata dai referenti della Regione Puglia via e-mail prima possibile.
- **FAQ** servizio attraverso il quale la Regione mette a disposizione un archivio delle domande più frequenti pervenute agli uffici regionali.

Il presente documento e tutti gli aggiornamenti successivi saranno disponibili sul portale nella pagina dell'iniziativa alla voce **Iter Procedurale.**

## **Prerequisiti**:

- essere registrato al portale **Sistema Puglia**
- aver ricevuto dal Centro Servizi Sistema Puglia l'**Accreditamento**

## <span id="page-4-0"></span>**2. I passi da seguire**

- 1. *Accesso al portale Sistema Puglia* l'accesso deve essere effettuato con le credenziali (Login e Password) personali. Se non si dispone di tali credenziali effettuare la Registrazione al portale.
- 2. *Per poter gestire i dati è necessario effettuare l'Accreditamento dall'***Area Riservata ai Destinatari dell'Intervento** della pagina **Efficientamento Energetico** compilando tutti i campi presenti nella procedura. Una volta verificata la correttezza degli stessi è necessario chiudere l'accreditamento attraverso il pulsante **Chiudi Accreditamento.** Il Centro Servizi Sistema Puglia provvederà ad accreditare inviando una notifica all'indirizzo e-mail specificato in fase di registrazione al portale.
- 3. Una volta accreditati sarà possibile accedere alla **Procedura Telematica – Monitoraggio** presente nell'**Area Riservata ai Destinatari dell'Intervento** della pagina **Efficientamento Energetico.**
- 4. *Compilazione di tutti pannelli* presenti nella procedura, l'operazione può essere eseguita in più sessioni di lavoro e i dati inseriti possono essere modificati fino all'esecuzione dell'operazione di "Chiudi Pratica" (punto 5)
- 5. *Convalida* attraverso il pannello Convalida, è possibile verificare che tutti i pannelli siano stati correttamente compilati (presenza del visto verde) e procedere alla Chiusura della Pratica tramite il pulsante "Chiudi Pratica". Il tasto è attivo solo se la compilazione di tutti i pannelli è stata completata. Dopo aver eseguito questa operazione non sarà più possibile modificare i dati inseriti, ma sarà possibile vedere i dati e scaricare la ricevuta generata.

Nel corso della compilazione dei vari pannelli, il sistema effettua in automatico le verifiche di alcuni dei vincoli o requisiti oggettivi**.** Nel caso in cui non sia completa la compilazione di tutti i pannelli obbligatori o non siano soddisfatti alcuni dei requisiti richiesti, il sistema inibisce la funzione di chiusura della pratica fornendo specifici messaggi.

6. *Generazione della ricevuta* - Dopo la chiusura della pratica il sistema genera la ricevuta.

## <span id="page-5-0"></span>**3. Notifiche dal Portale**

Quando il Centro Servizi approva la richiesta di accreditamento, all'indirizzo e-mail specificato in fase di registrazione al portale dell'utente viene inviata la seguente notifica:

## **Regione Puglia Ufficio Energia - Richiesta Accreditamento per utilizzo Procedura Efficientamento Energetico**.

Se la propria casella PEC non consente la ricezione di messaggi da caselle di posta elettronica ordinarie, si suggerisce di effettuare la registrazione al portale specificando un indirizzo di posta NON PEC in modo da non correre il rischio di mancata ricezione di messaggi di notifica da parte della procedura telematica di accreditamento. Se si è già registrati al portale con una casella di PEC è possibile modificare tale informazione utilizzando la funzione **Modifica Profilo** disponibile nella parte alta della pagina principale del portale una volta effettuata la connessione con le proprie credenziali.

## <span id="page-6-0"></span>**4. La Struttura della Procedura Telematica di Monitoraggio**

La procedura telematica è organizzata in vari pannelli ognuno dei quali richiede alcune informazioni.

La figura seguente riporta la sequenza dei pannelli di cui si compone la procedura telematica.

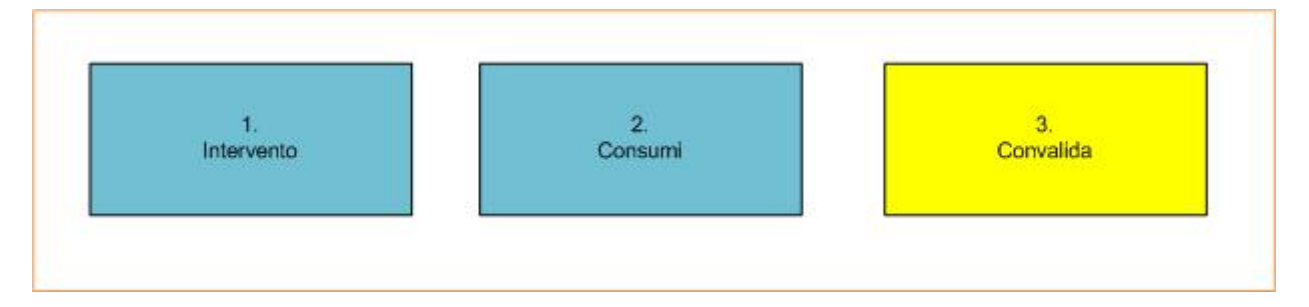

*Figura 1 – Procedura Telematica di Monitoraggio*

All'interno di ogni pannello è possibile passare agevolmente dalla modalità "sola visualizzazione" alla modalità "modifica" (**interpretata**) operando sui link presenti sul pannello.

## <span id="page-6-1"></span>**1. Intervento**

Da questo pannello l'utente deve specificare la data di completamento intervento mentre gli altri dati vengono impostati automaticamente dal sistema.

## <span id="page-6-2"></span>**2. Consumi**

Attraverso questo pannello l'utente deve specificare i dati dei consumi energetici. È obbligatorio inserire i dati del 1° e 2° semestre dell'anno precedente all'intervento e almeno un semestre relativo all'anno successivo.

#### <span id="page-6-3"></span>**3. Convalida**

Il pannello di convalida consente la chiusura della pratica (cliccando sul pulsante **Chiudi Pratica**) solo se è presente il visto verde che indica che la relativa sezione è stata compilata correttamente. Una volta chiusa la pratica sarà possibile visualizzare la ricevuta.